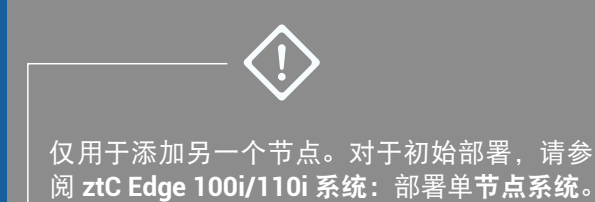

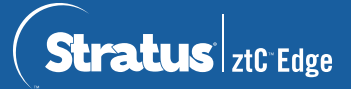

## **ztC Edge 100i/110i** 系统:添加节点

## 用户提供的组件

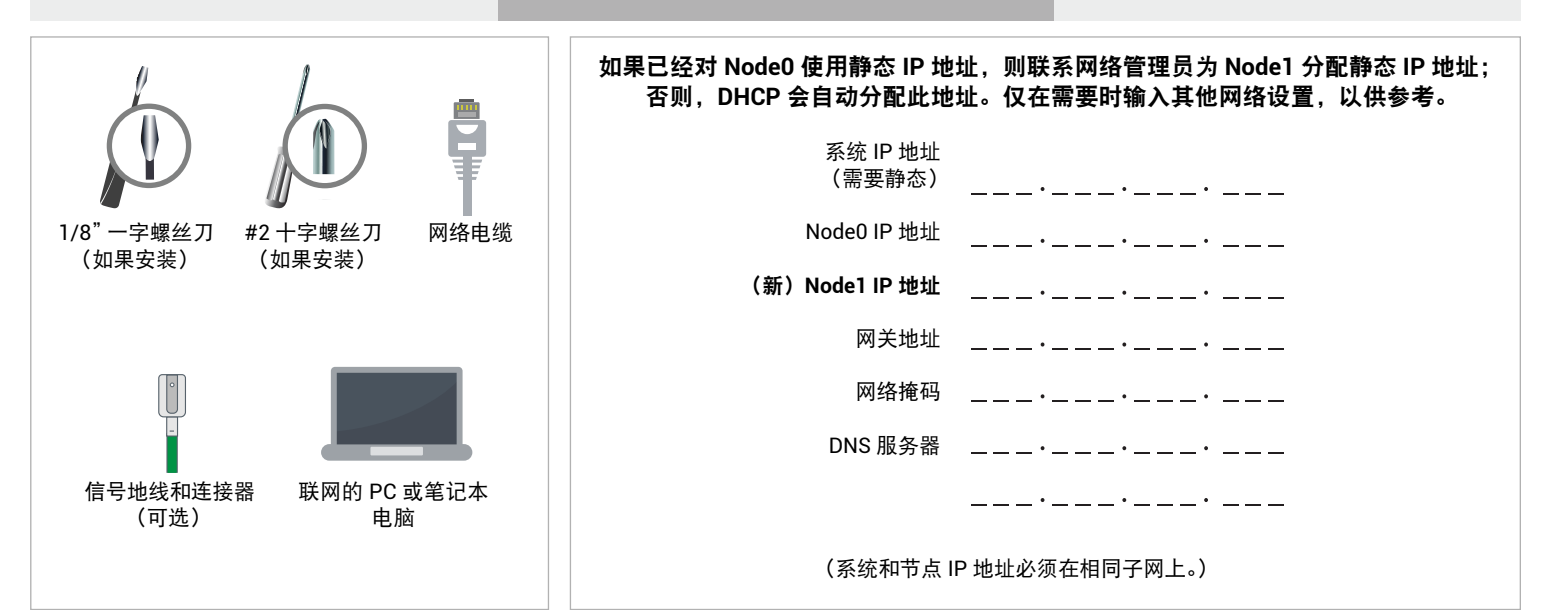

系统概述

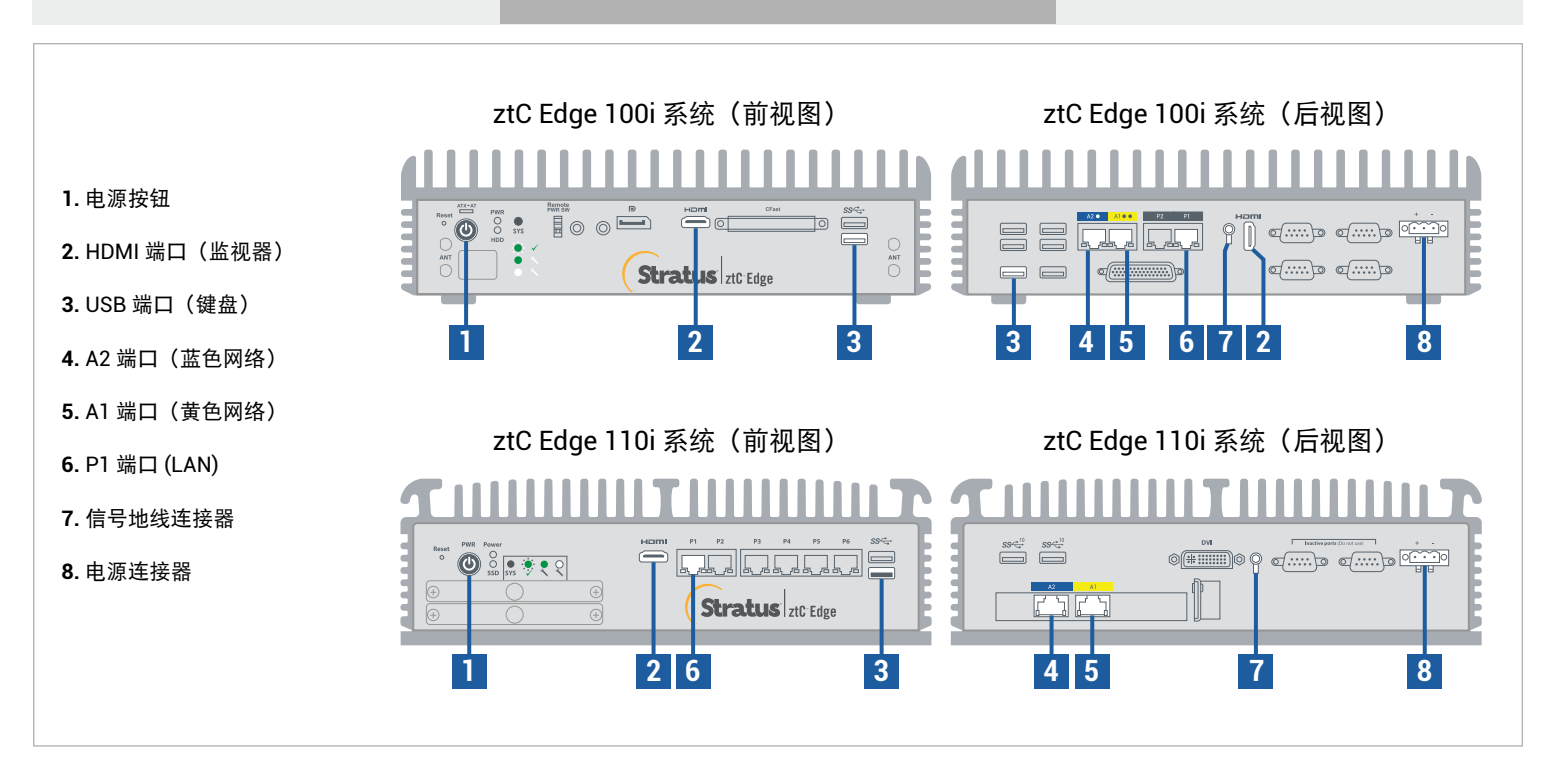

有关 ztC Edge 发行说明和文档,请访问 <http://ztcedgedoc.stratus.com>。 要访问其他 ztC Edge 自助资源,包括知识库文章和软件下载, 请访问 Stratus 客户服务,网址为 <http://www.stratus.com/support>。

通过闪烁的 SYS LED 确认第一个节点正在运行且正常。在与第一个节点具有网络连接的 PC 或笔记本电脑 上,连接到 ztC Edge 控制台,确认仪表板页显示绿色勾号,并且不存在未决问题。(注意:考虑将操作步骤 延迟到计划的维护期执行,因为在节点同步并且在第 6 步中重新启动 VM 前,VM 性能可能会变慢。)

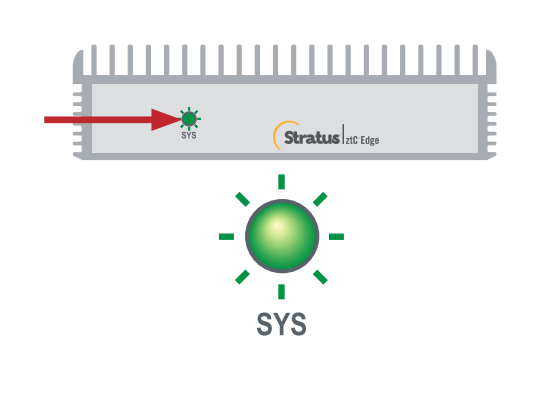

**1**

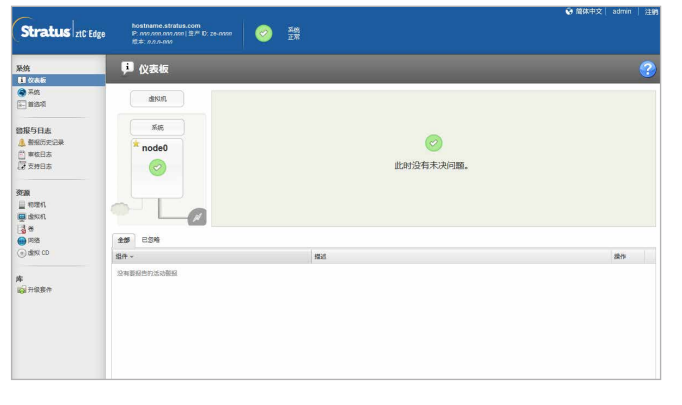

● 将蓝色和黄色网络电缆从第一个节点连接到第二个节点 (A2 和 A1 端口), 并将第二个节点的 P1 端口连接到 ● 将蓝色和黄色网络电缆从第一个节点连接到第二个节点(A2 和 A1 端口),并将第二个节点的 P1 端口连<br>● 您的现有 LAN(与第一个节点上的 P1 相同的子网)。将电源连接到第一个节点,然后确认开启了电源。

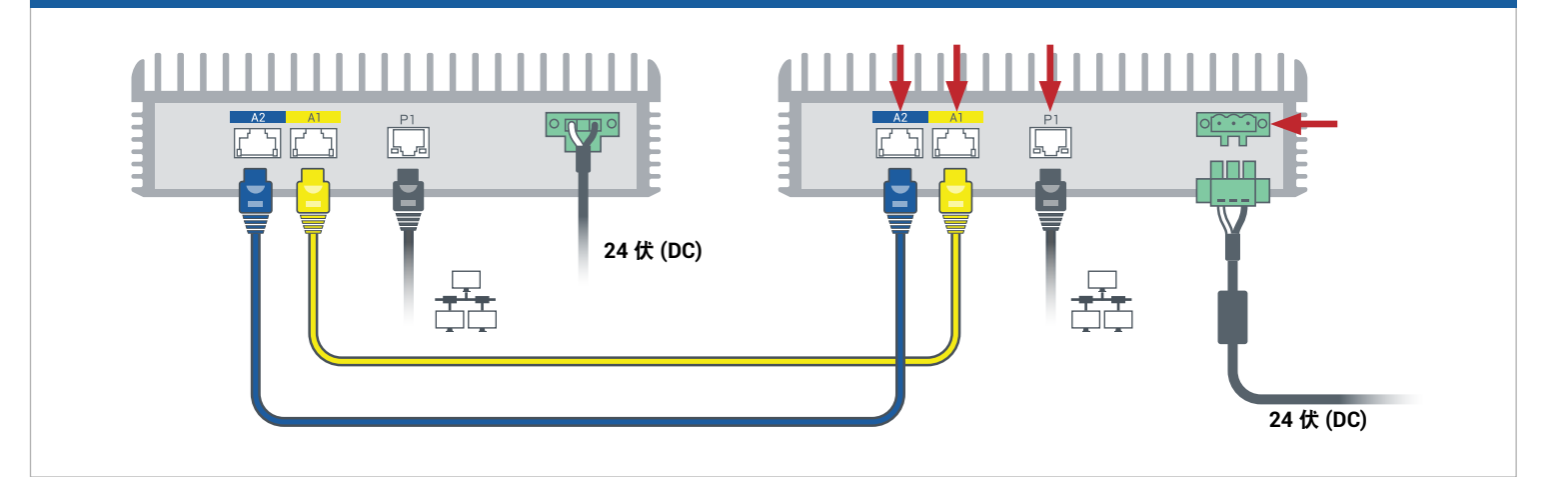

在与第一个节点连接的 ztC Edge 控制台中,打开首选项,单击可用性,然后单击 **+**(加号),添加第二个节 点。完成添加节点向导,以便对节点进行配对并使系统实现冗余。 **3**

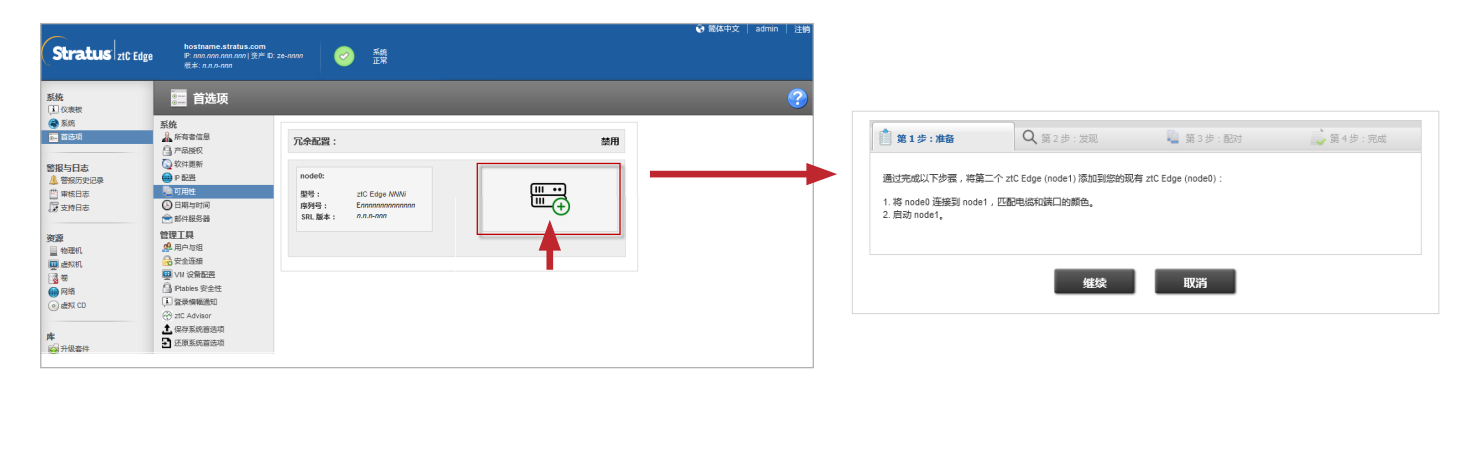

配对可能最多需要 30 分钟才能完成, 之后第二个节点上的 SYS LED 闪烁, 以指示正常状态, 并且添加节点 向导通过每个选项卡上的绿色勾号确认配对成功。 **4**

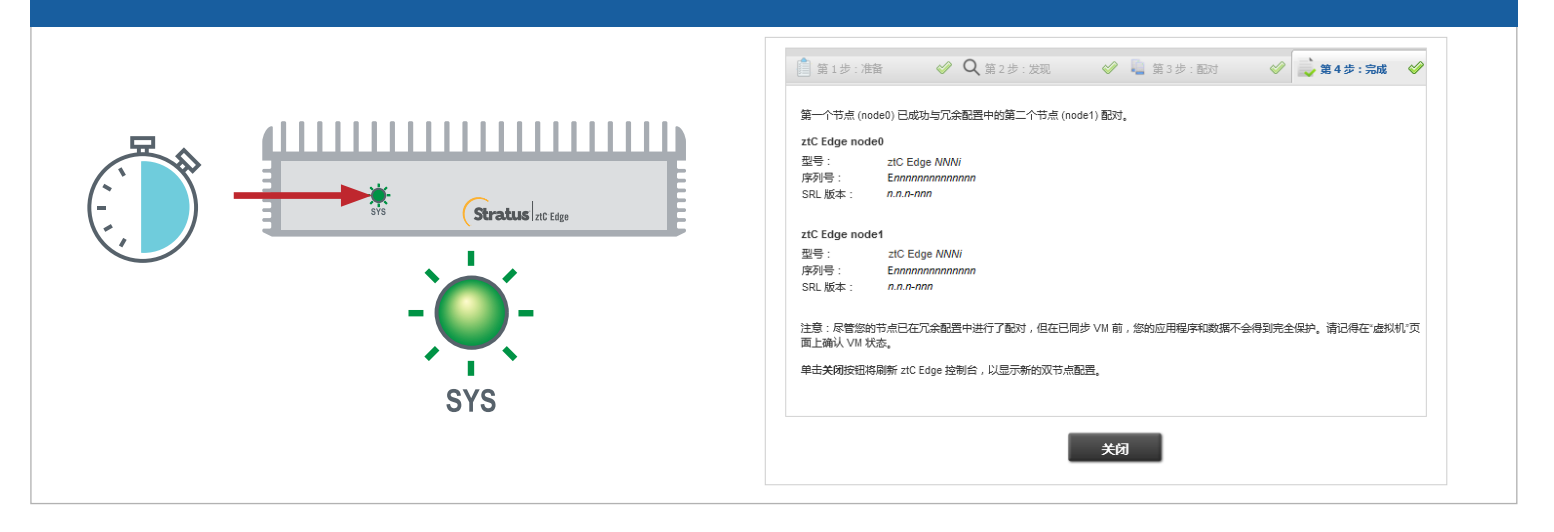

## 在 ztC Edge 控制台中,打开首选项页,然后单击 **IP** 配置,验证设置。如果需要,输入第二个节点 (**node1**) 的静态 IP 地址, 然后单击保存。 **5**

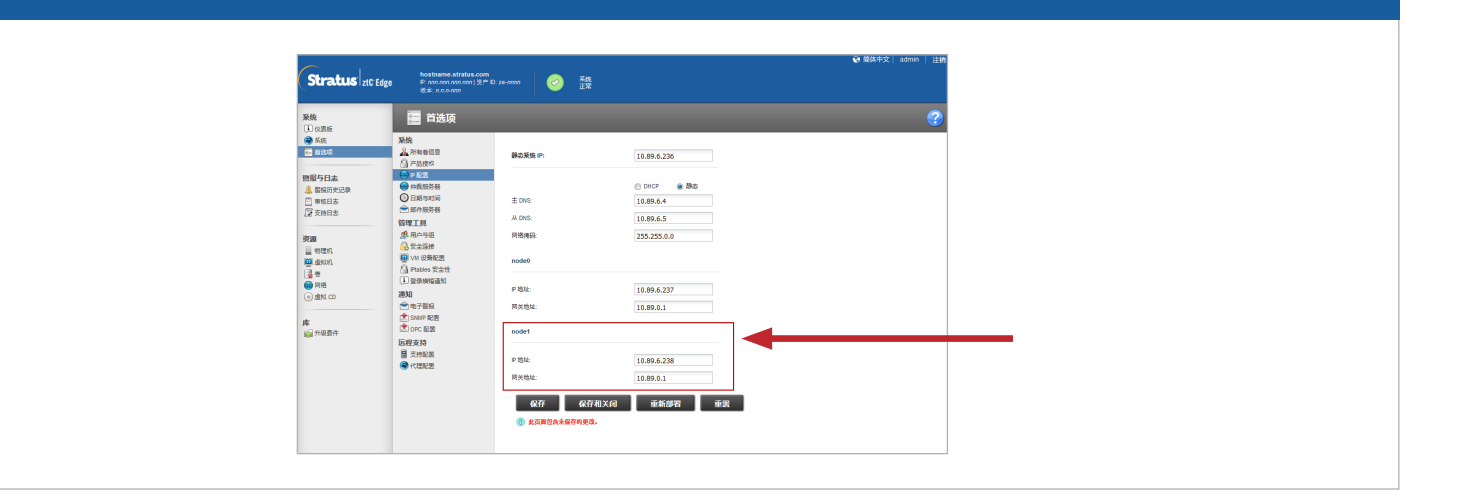

任何现有 VM 均可同步数小时,之后必须重新启动 VM 才能启用冗余并清除警告。仅限 ztC Edge 110i 系统: 在 VM 停机时,考虑按照在线帮助的说明更新每个 VM 的 HA/FT 设置。当系统已同步并且 VM 正在运行时, 仪表板显示绿色勾号,无未解决的问题。 **6**

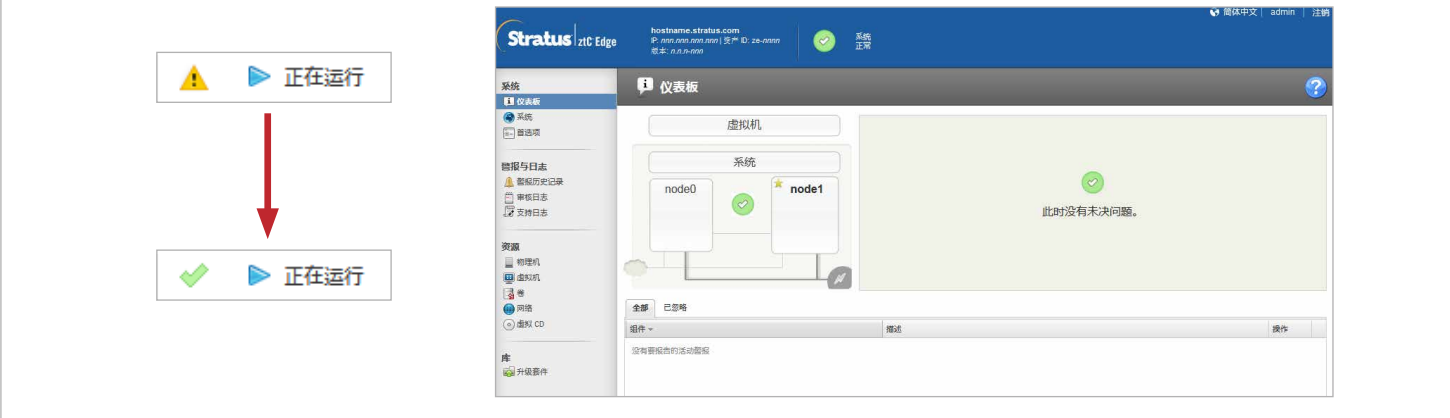

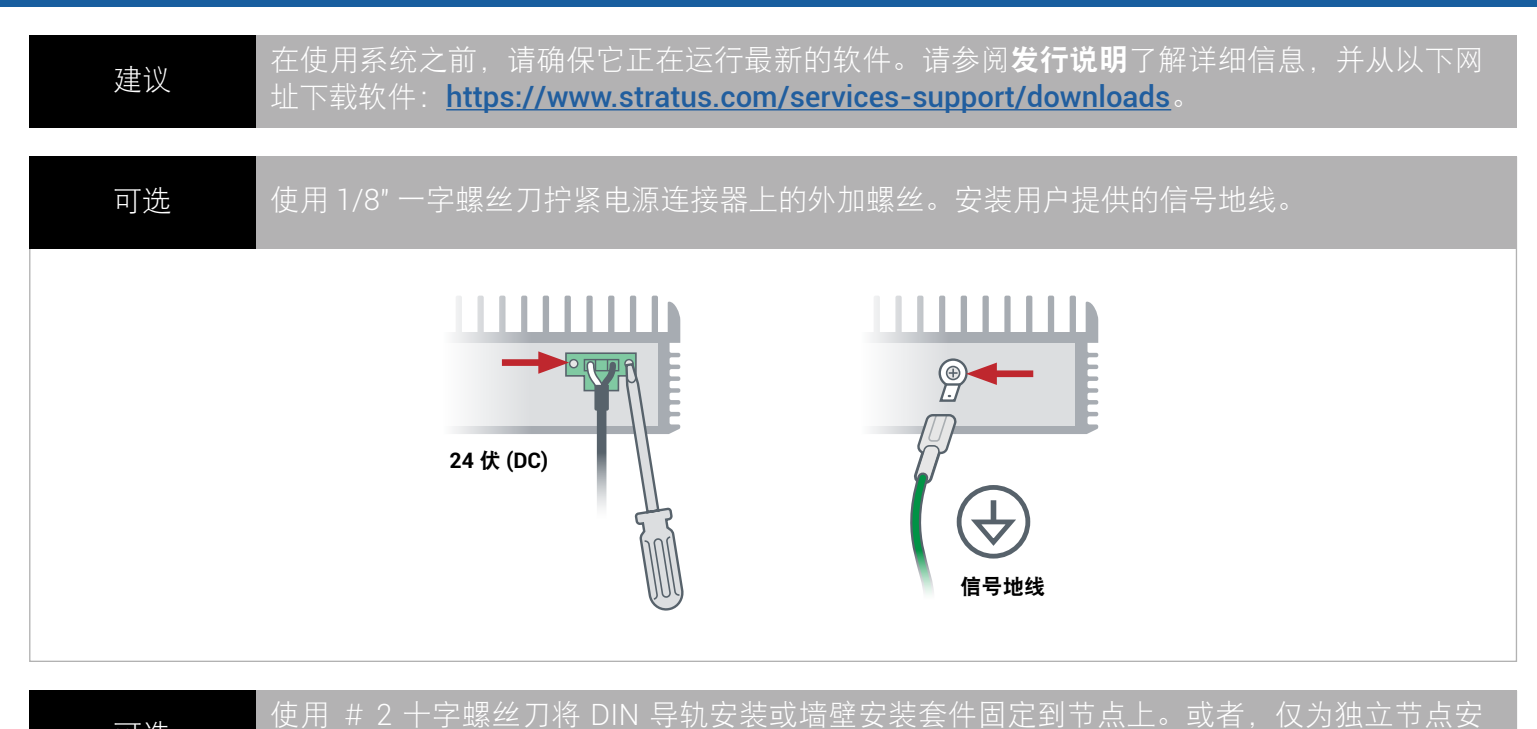

可选 | 送加 # 名 |

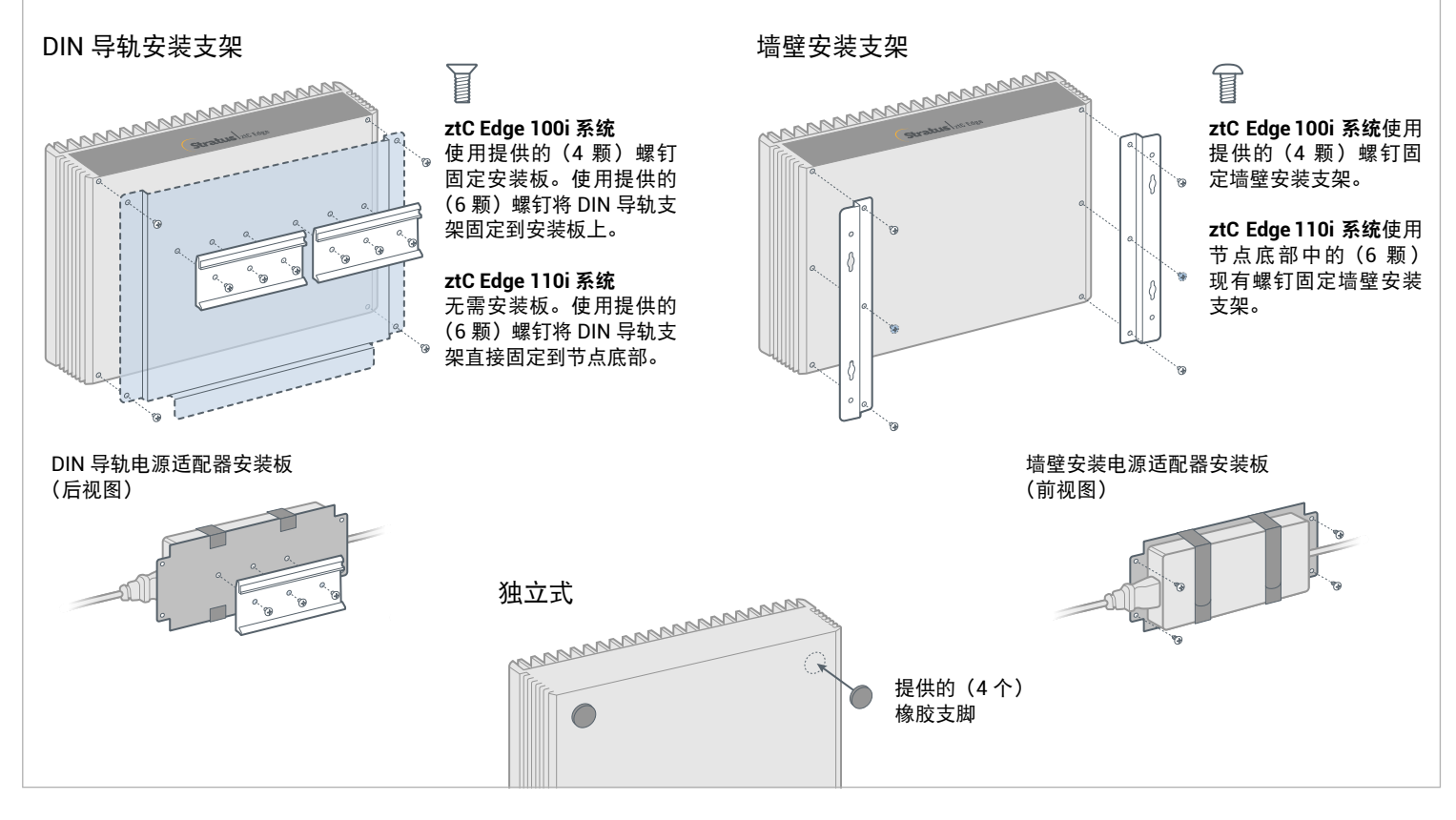

部件编号: R015Z-02 | 发布日期: 2021 年 8 月

版本号:Stratus Redundant Linux 版本 2.3.0.0

规格和描述为摘要,并且可能发生更改,恕不另行通知。

Stratus 和 Stratus 徽标是注册商标。Stratus Technologies 徽标、Stratus 24x7 徽标和 ztC 是 Stratus Technologies Ireland, Ltd. 的商标。

所有其他商标和注册商标都是其各自持有者的财产。

©2021 Stratus Technologies Ireland, Ltd.。保留所有权利。